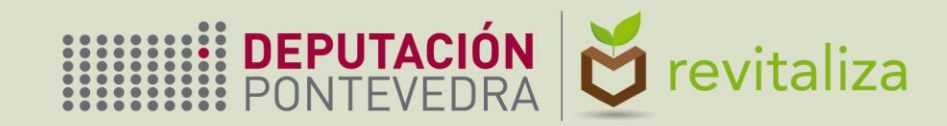

# PLATAFORMA COIN Manual del usuario

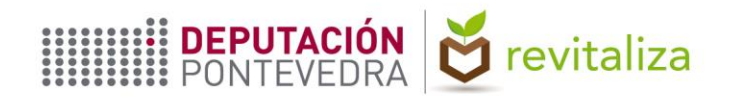

#### **OBJETO Y CONTENIDO**

En el presente documento se describe la operativa de manejo de la Plataforma del Plan Revitaliza para el **registro de datos de seguimiento** del compostaje individual.

Se describen los siguientes aspectos:

**1**

**2**

**3**

**4**

**Modo de acceso, tanto a la Plataforma como al visor web**

**Manejo de la aplicación (búsqueda de registros, utilización de filtros, etc.)**

**Procedimiento para el registro de los datos de seguimiento**

**Captura de datos en campo a través de dispositivos móviles**

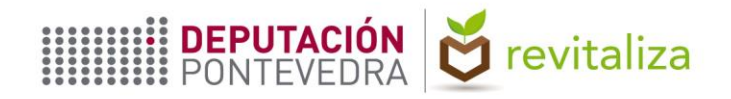

#### **ACCESO A LA PLATAFORMA REVITALIZA COIN**

- URL de la Plataforma:<https://revitaliza-coin.depo.gal/>
- Iniciar sesión con el usuario y contraseña facilitados
- La primera vez que el usuario se conecte, el sistema le obliga a cambiar la contraseña\*
- Acceder con las nuevas credenciales
- La aplicación puede utilizarse tanto desde un PC como desde un dispositivo móvil

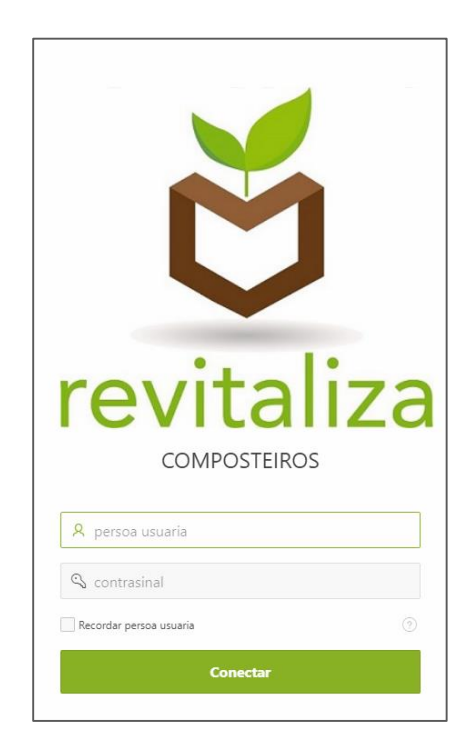

\**Si en un momento posterior, la aplicación pide al usuario cambiar la contraseña, aunque no lo indique en pantalla, no es necesario poner una contraseña distinta, sino que puede usarse idéntica contraseña a la anterior.*

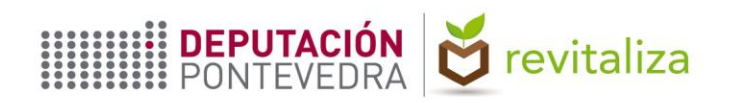

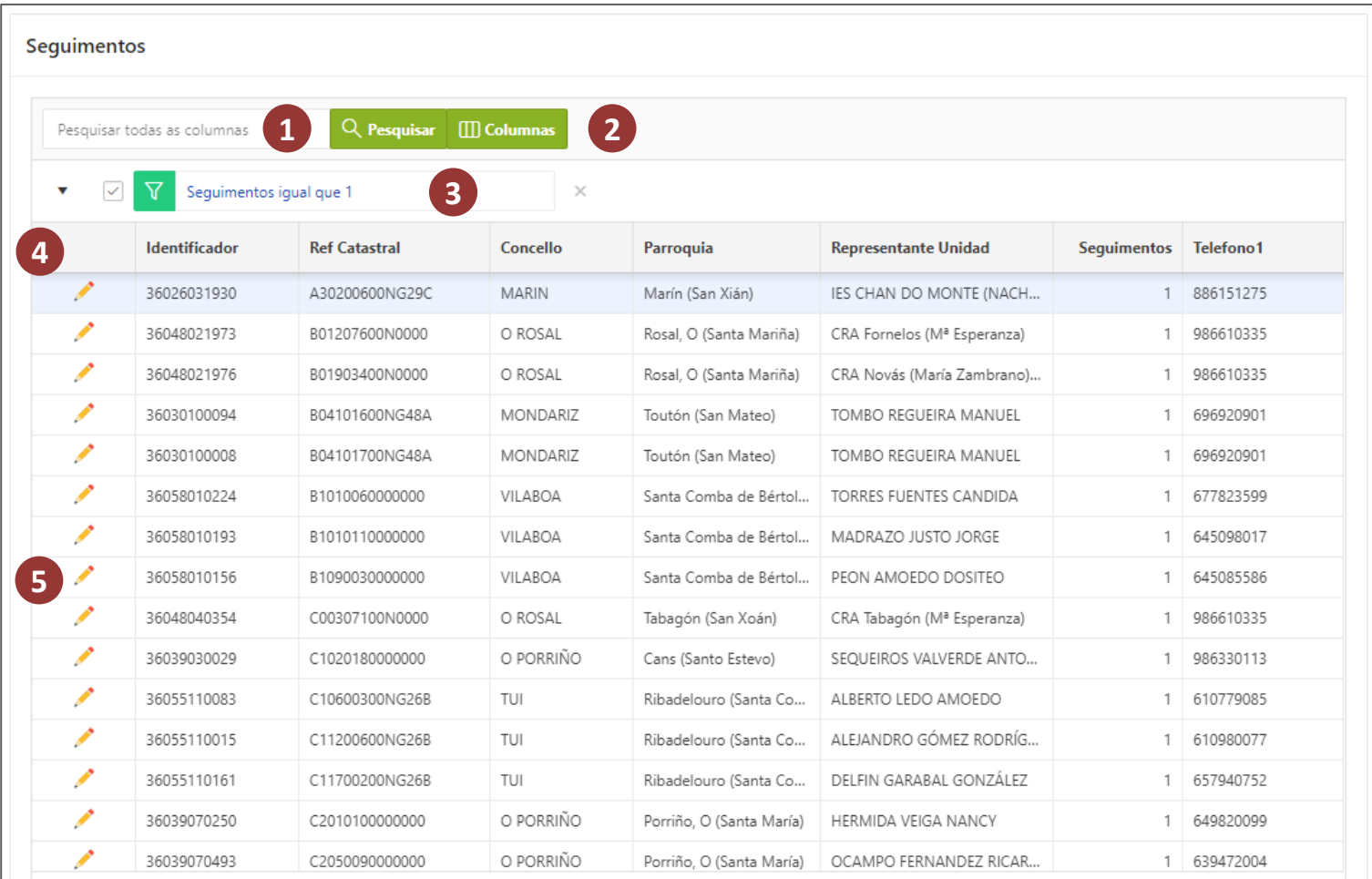

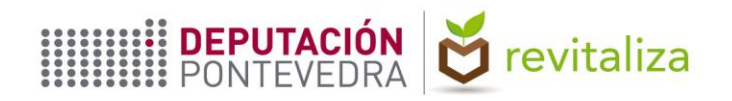

- **Cuadro de búsquedas**: Teclear el valor buscado en cuadro de texto *Pesquisar todas as columnas* y hacer clic en el botón *Pesquisar*. La aplicación añadirá una nueva fila en la lista de filtros. **1**
- **2 Selector de columnas visibles**: Permite mostrar u ocultar columnas y reordenarlas.
- **3 Lista de filtros**: Muestra los filtros aplicados. Éstos se pueden activar/desactivar (haciendo clic sobre la casilla situada a la izquierda), modificar (haciendo clic sobre el propio filtro) o bien eliminar (haciendo clic sobre el aspa de color rojo situada a la derecha).
- **4 Fila de encabezados**: Columnas visibles por defecto. Haciendo clic sobre un encabezado puede ocultarse presionando el primer botón por la derecha (de especial utilidad en dispositivos móviles, donde el espacio de pantalla es más restringido).
- **5 Filas de registros**: Registros que devuelve el filtro o filtros aplicados. Haciendo clic sobre el icono de un lápiz (columna situada más a la izquierda) se accede a la información sobre cada registro concreto.

**Los cuadros de diálogo tienen un botón de ayuda que describe del uso de los filtros, selección de columnas, etc.**

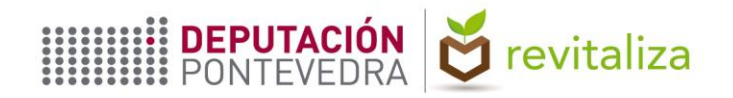

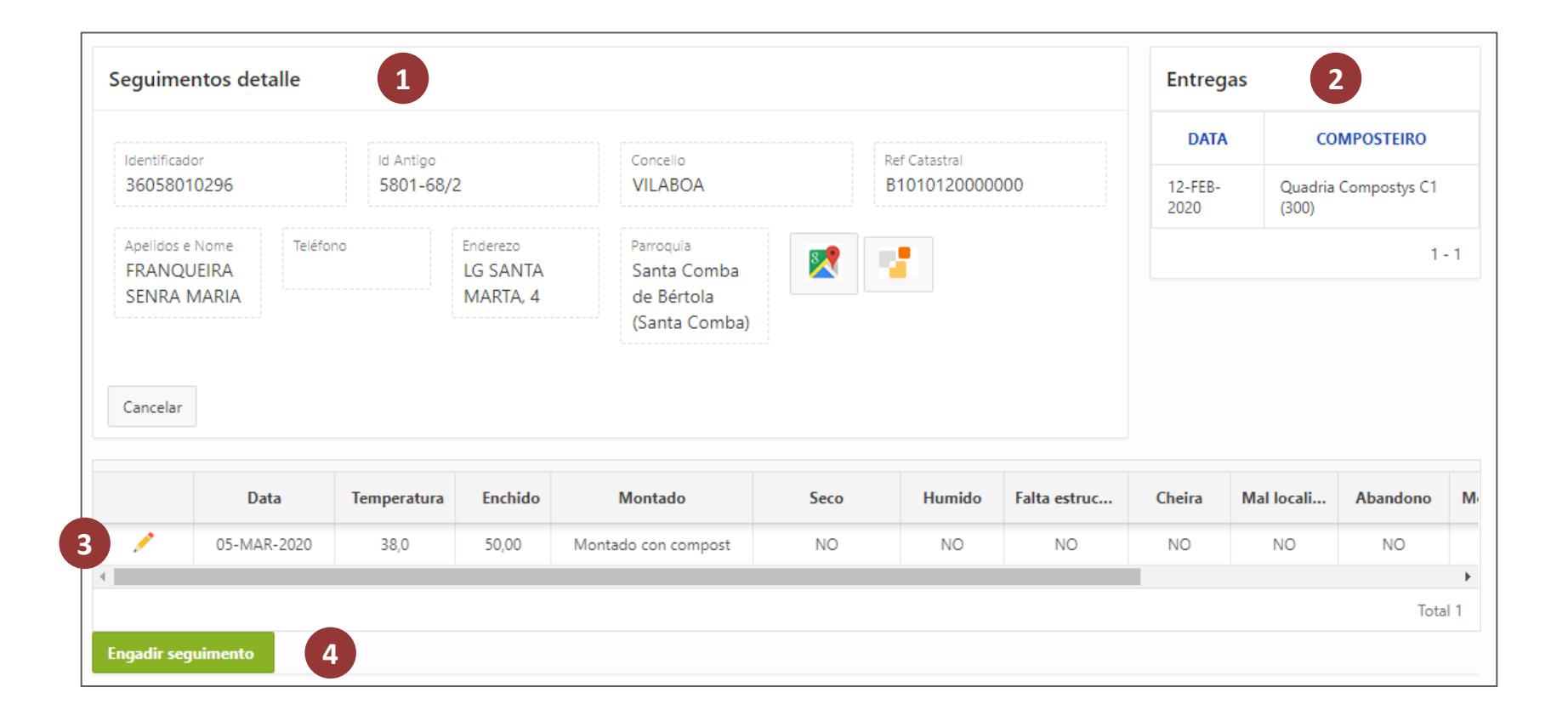

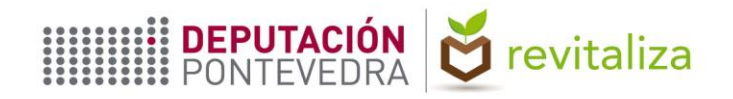

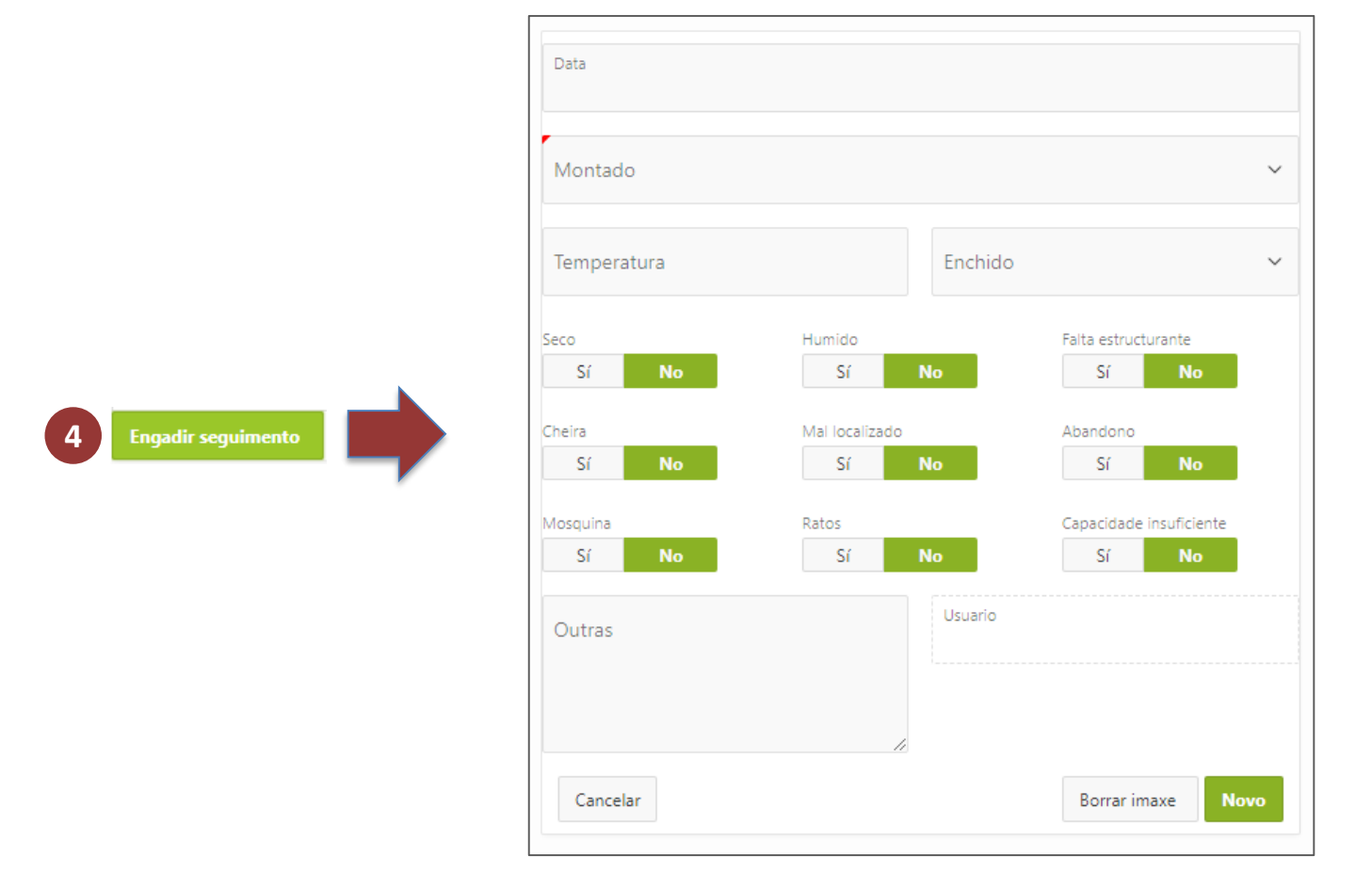

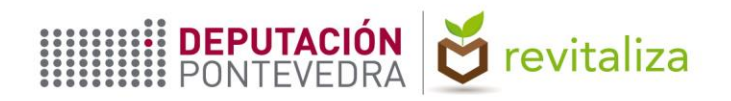

**Ubicación de la vivienda**: Contiene datos no editables tales como: Referencia catastral de la parcela, dirección, concello y parroquia, así como el **Identificador** o ID de la vivienda. **Este código permite localizar la vivienda en el visor web creado al efecto**, tal y como se indica más adelante en este manual. **A su vez, una vivienda identificada a través del visor web puede localizarse en la aplicación, buscándola por su ID**. **1**

Además, en esta sección, hay dos botones: El primero, con el logo de la Sede Electrónica del Catastro, permite consultar la información catastral de la vivienda, donde, entre otra información, se puede ver una foto de la fachada del inmueble. El segundo, ubica la vivienda en la cartografía de Google Maps.

- **2 Entregas**: Fecha de entrega y modelo de composteiro cedido.
- **3 Filas de seguimientos**: Se encuentran listados los seguimientos realizados en esa ubicación, identificada por su ID. Haciendo clic en el botón *Engadir seguimento* se añade una nueva fila al listado.

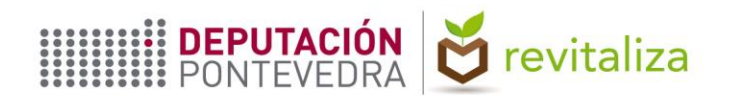

### **USO DE LA APLICACIÓN**

**Engadir seguimento**: Son **campos obligatorios** la fecha de la visita de seguimiento, la temperatura del material en compostaje, el nivel de llenado del COIN, si el COIN está montado o no y una fotografía del mismo.

El campo **"Montado"** admite 3 opciones: "*Sen montar"*, "*Montado vacío"* y "*Montado con compost"*. En los dos primeros casos, la temperatura y el nivel de llenado dejan de ser campos obligatorios, puesto que no hay temperatura ni volumen que medir.

El nivel de llenado (expresado en porcentaje) puede tener uno de entre cuatro valores posibles:

- **25**: Entre 0% y 25%.
- **50**: Entre 26% y 50%.
- **75**: Entre 51% y 75%.
- **100**: Entre 76% y 100%.

Cada visita de seguimiento aparecerá como una nueva fila en la tabla situada en la parte inferior. **Los datos pueden capturarse en campo utilizando dispositivos móviles** tal y como se indica más adelante en este Manual. En cualquier caso, **el registro podrá insertarse durante los 30 días siguientes a la fecha de la visita y permanecerá editable durante ese plazo**. Por ejemplo, una visita realizada el 15 de marzo deberá subirse a la Plataforma en el momento de su realización en campo, aunque el usuario dispondría hasta el 15 de abril para insertar y/o editar el registro.

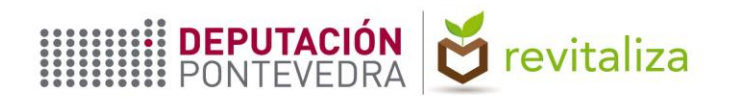

#### **USO DE LA APLICACIÓN**

**Engadir seguimento**: Se anotarán, asimismo, las **incidencias** encontradas durante la visita de seguimiento, de acuerdo con lo recogido en la siguiente tabla. Todos estos campos (9 en total) son del tipo Sí/No, con el valor No por defecto, y sólo estarán visibles si en el campo "Montado" el usuario ha seleccionado la opción "*Montado con compost"*.

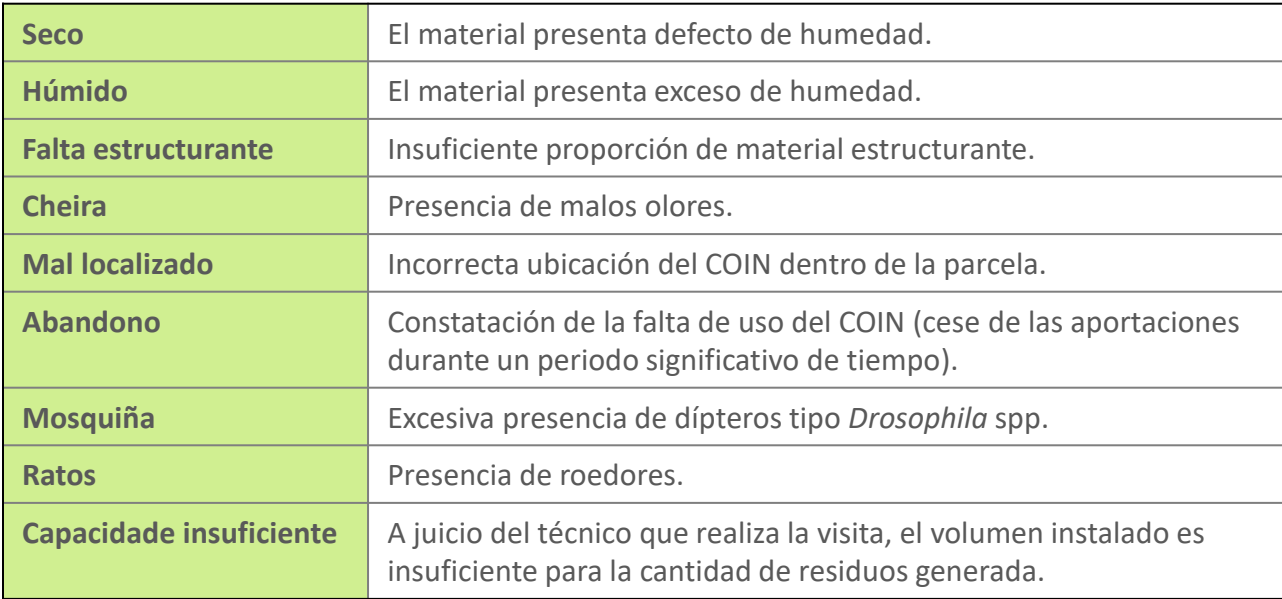

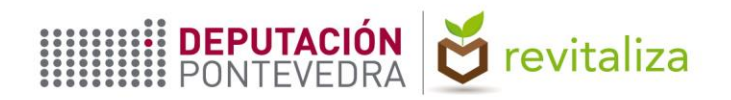

- **4 Engadir seguimento**: Los **casos** que se pueden presentar durante la visita de seguimiento son los siguientes, que se corresponden con las opciones del campo **"Montado"** del formulario para añadir un registro de seguimiento en la Plataforma COIN:
	- **A. El COIN no está montado**. Se corresponde con la opción *"Sen montar"* del formulario. Se procederá a la instalación del COIN y se subirá la fotografía del COIN montado. En caso de que el vecino se niegue a la instalación del COIN, sacar un fotografía del COIN sin montar, subirla a la Plataforma y anotar en el campo "Outras" la razón por la que el vecino se ha negado a la instalación del COIN.
	- **B. El COIN está montado, pero sin uso**. Se corresponde con la opción *"Montado vacío"* del formulario.
	- **C. El COIN está montado y en uso**. Se corresponde con la opción *"Montado con compost"* del formulario.

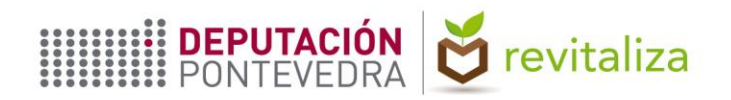

#### **USO DE LA APLICACIÓN**

**Engadir seguimento**: Durante la **primera visita** se tomará una **fotografía de contexto** del COIN, esto es, una fotografía que muestre la ubicación del COIN dentro de la parcela.

Durante la **segunda y siguientes visitas** se tomará una **fotografía de detalle** del COIN, en la que se aprecie el interior del COIN y el material en proceso de compostaje. Se exceptúan los casos en que se proceda a su instalación o el COIN se encuentre montado, pero sin uso (opciones *"Sen montar"* y *"Montado vacío"*), en los cuales, aunque sea segunda o posterior visita, se tomará una fotografía de contexto del COIN.

Para subir la fotografía, presionar el botón *"Seleccionar Arquivo"*. En el menú que se despliega seleccionar la cámara del dispositivo. Una vez sacada la fotografía, ésta queda asociada al registro. Presionar el botón **"Novo"** para añadir el registro.

Se recomienda bajar la **resolución** de la cámara a 2 megapíxeles, con **formato** 16:9 (1600 x 900) para fotografías de contexto y 4:3 (1600 x 1200) o 1:1 (1600 x 1600) para fotografías de detalle, o al mínimo que permita el dispositivo, puesto que las fotografías tomadas a máxima resolución son sensiblemente más pesadas y en consecuencia el registro tardará mucho más tiempo en subir a la Plataforma.

La fotografía debe estar **bien iluminada**, utilizando el flash en caso necesario, y **bien enfocada**, evitando subir fotografías oscuras o borrosas.

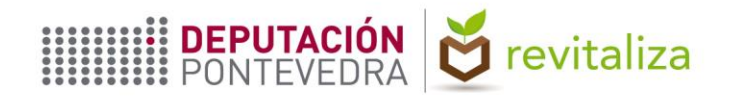

#### **Ejemplos de fotografías de contexto**

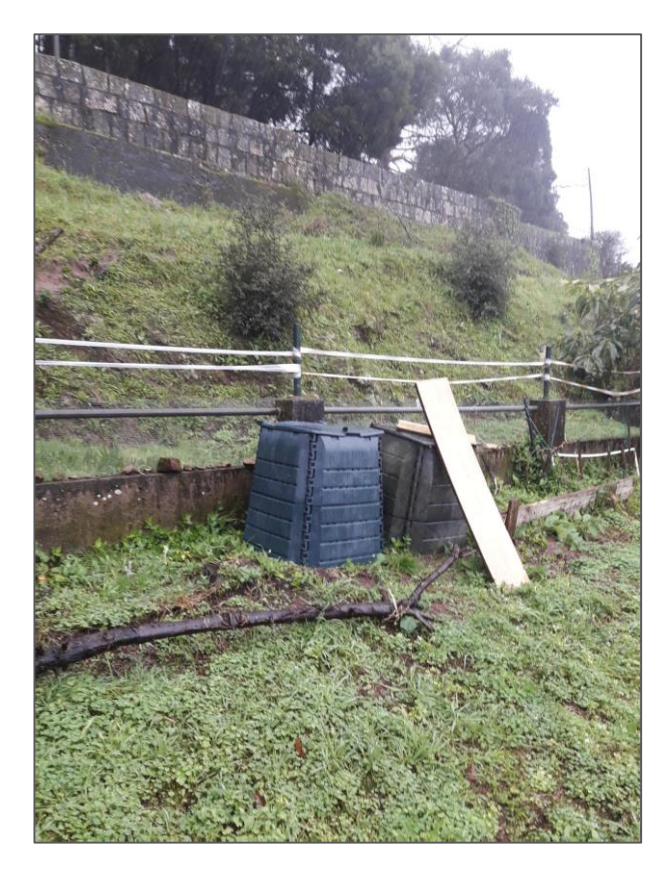

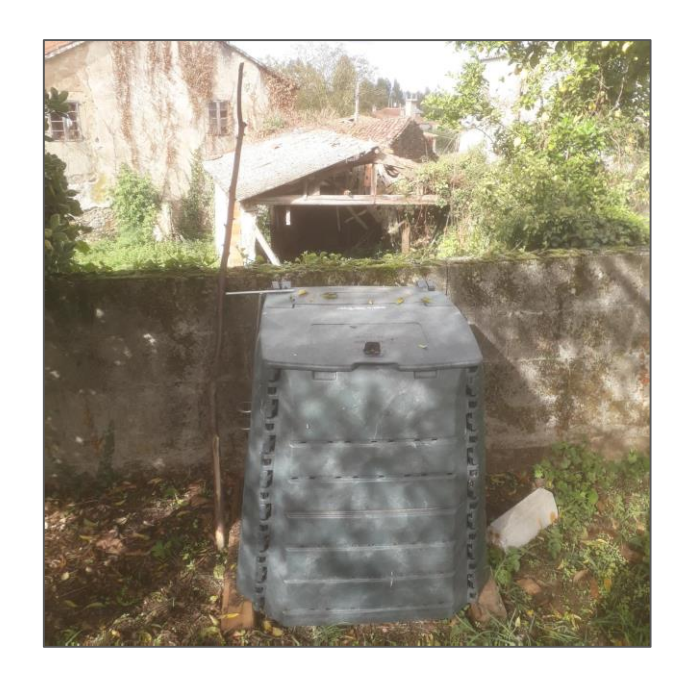

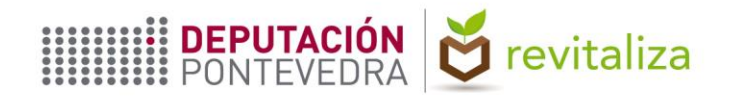

#### **Ejemplos de fotografías de detalle**

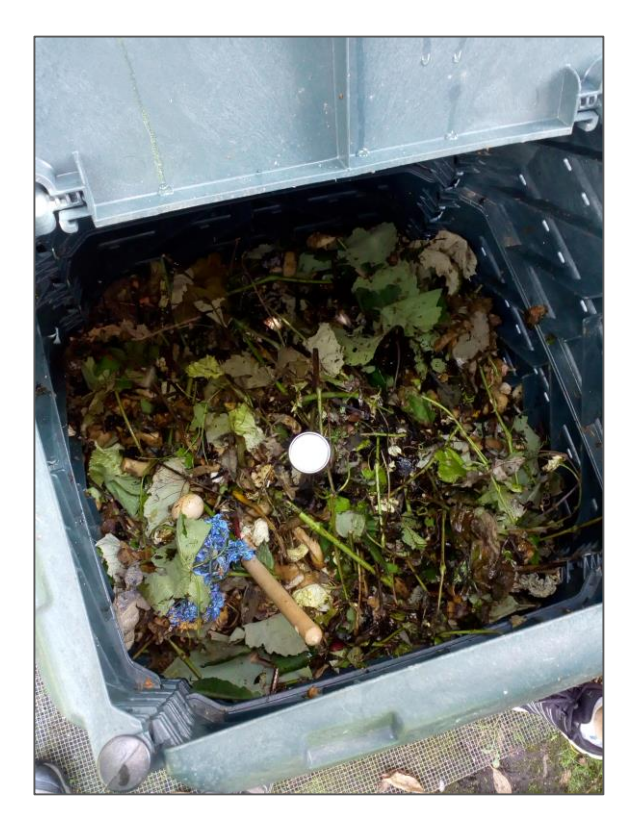

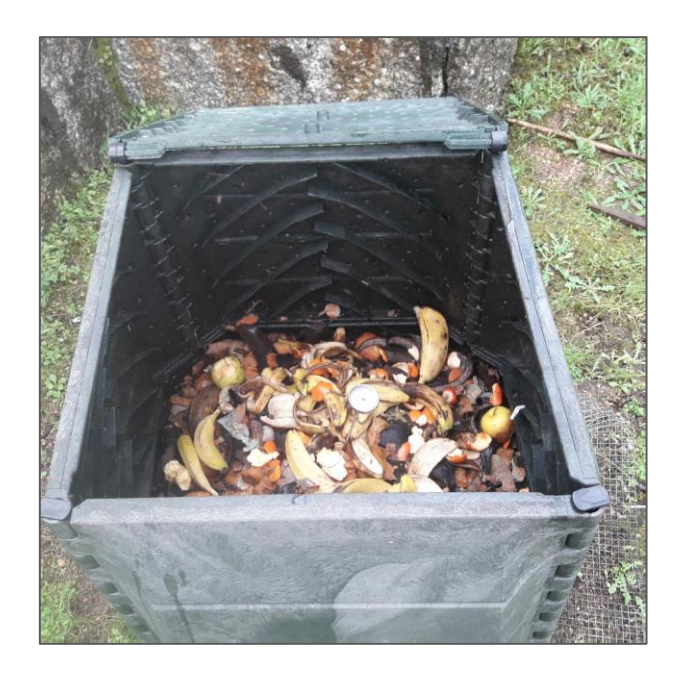

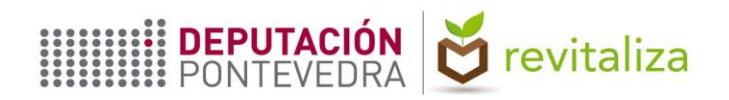

#### **USO DE LA APLICACIÓN**

**Engadir seguimento**: En el campo **"Outras"** se practicará anotación de cualquier hecho relevante resultado de la visita de seguimiento.

Por ejemplo, en el hipotético caso de que en la segunda visita se constatase que el COIN sigue sin ser utilizado, se seleccionaría la opción *"Montado vacío"* en el campo "Montado" (puesto que se habría procedido a su instalación durante la primera visita) y en el campo "Outras" se anotaría el porqué de que el COIN siga sin utilizarse, las razones dadas por la persona usuaria, si se le ha dado algún tipo de recomendación técnica, en qué momento se prevé que comiencen las aportaciones de MO al COIN y, en general, cualquier información relevante fruto de la visita técnica de seguimiento.

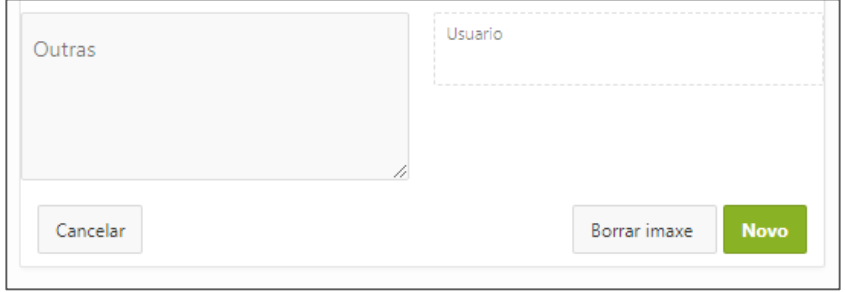

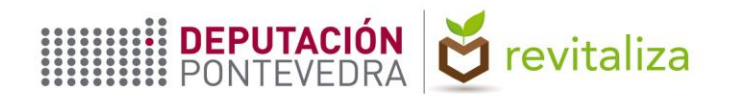

**Menú Listados**: Los datos subidos a la aplicación se pueden descargan en formato CSV a través de la secuencia *Accións > Descargar*. Se puede elegir qué columnas exportar y el orden de las mismas a través del cuadro de diálogo "Seleccionar Columnas" a través de la secuencia *Accións > Columnas*.

Cada visita de seguimiento para un ID en concreto se muestra en una nueva fila y la columna "N Seguimento" indica el número de la visita de seguimiento (1ª, 2ª, etc.).

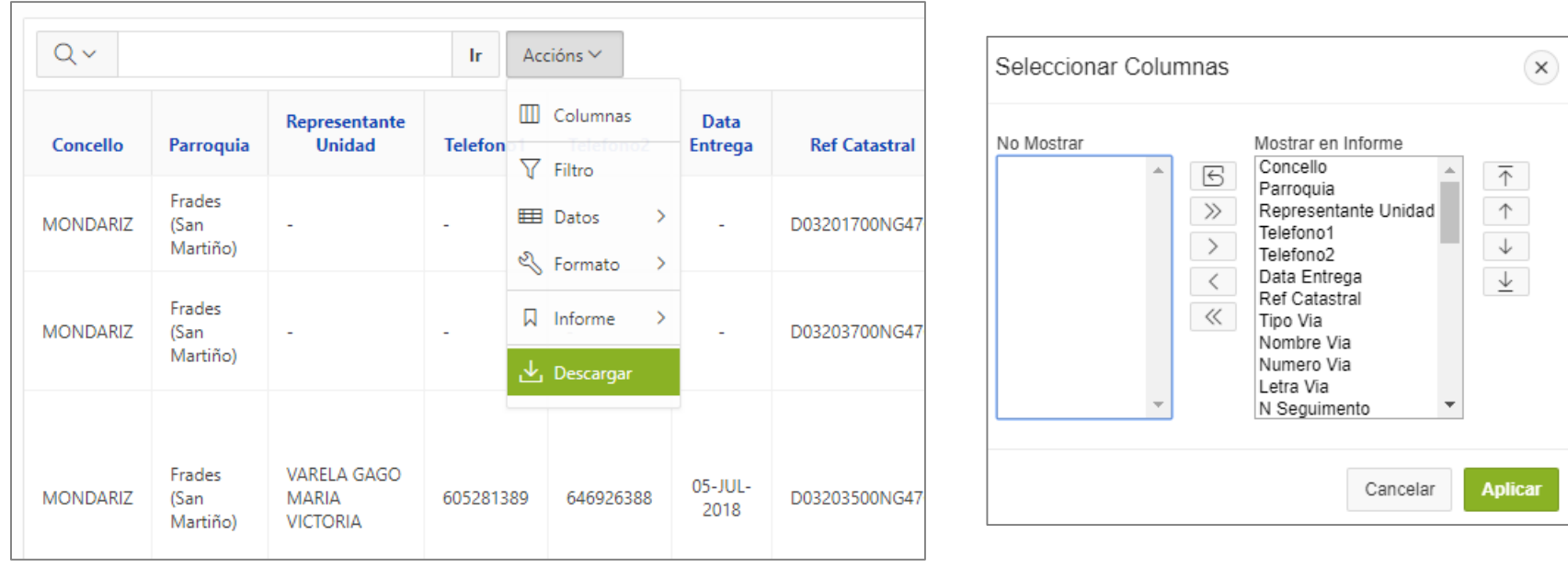

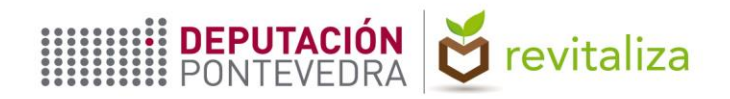

# **VISUALIZACIÓN EN DISPOSITIVOS MÓVILES**

- - **1** Descargar la aplicación *"Explorer for ArcGIS"*
- **2** Seleccionar "Iniciar sesión"
- 
- **3** Seleccionar la opción "ArcGIS Enterprise"
- **4** Escribir el nombre del servidor: **https://idepo.depo.es/portal**
- **5** Iniciar sesión con el usuario y contraseña facilitados
- **6** En "Grupos", seleccionar la carpeta en la que se encuentra el mapa
- **7** Seleccionar el mapa "REVITALIZA COIN" para el concello correspondiente
- **8** El botón de la parte inferior derecha centra el mapa en la ubicación del dispositivo
- **9** Seleccionando una marca de posición se tiene acceso a su ID, el cual mediante pulsación prolongada se copiará y pegará en la pantalla principal de la Plataforma

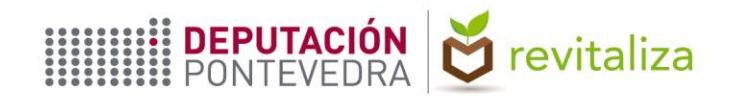

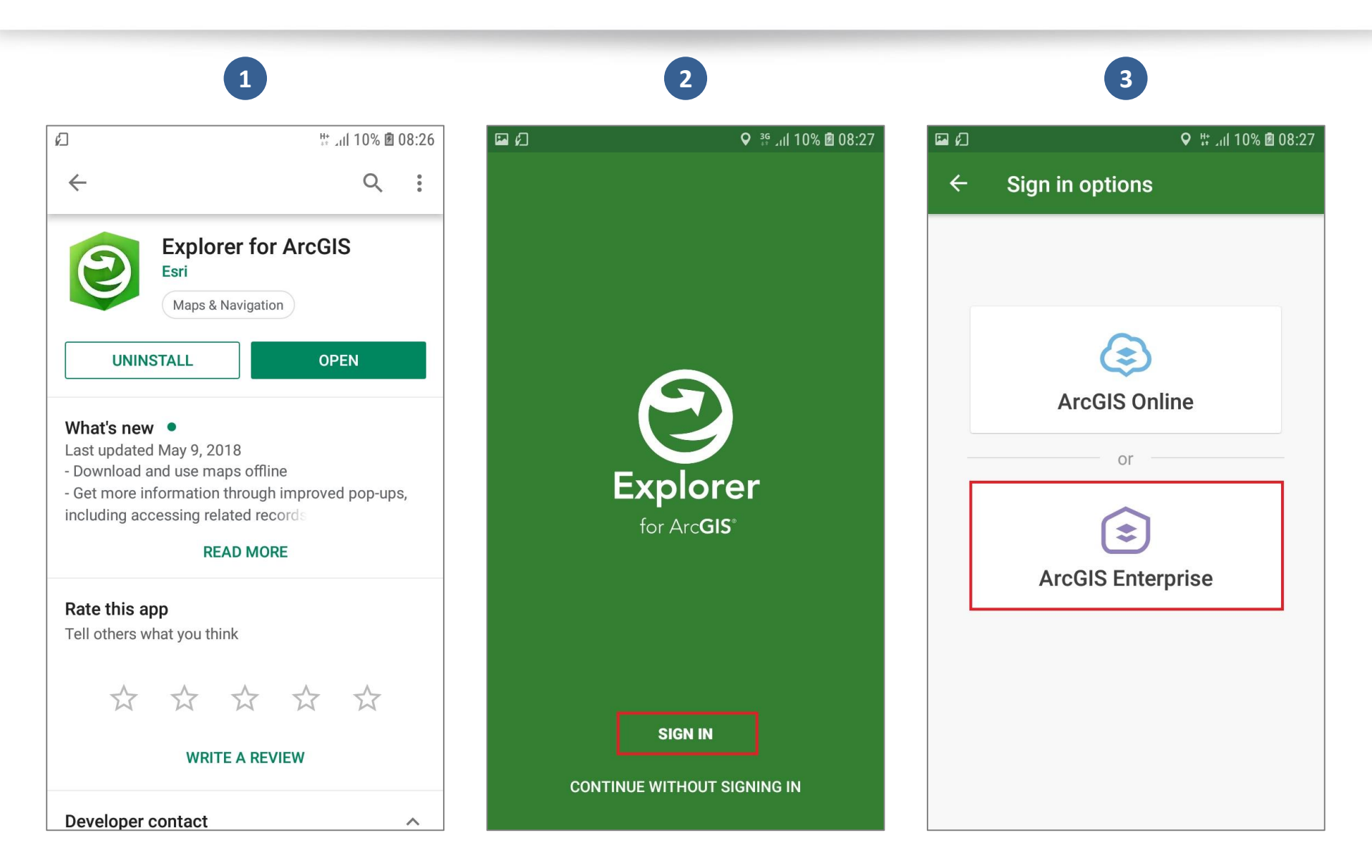

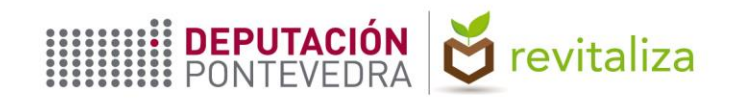

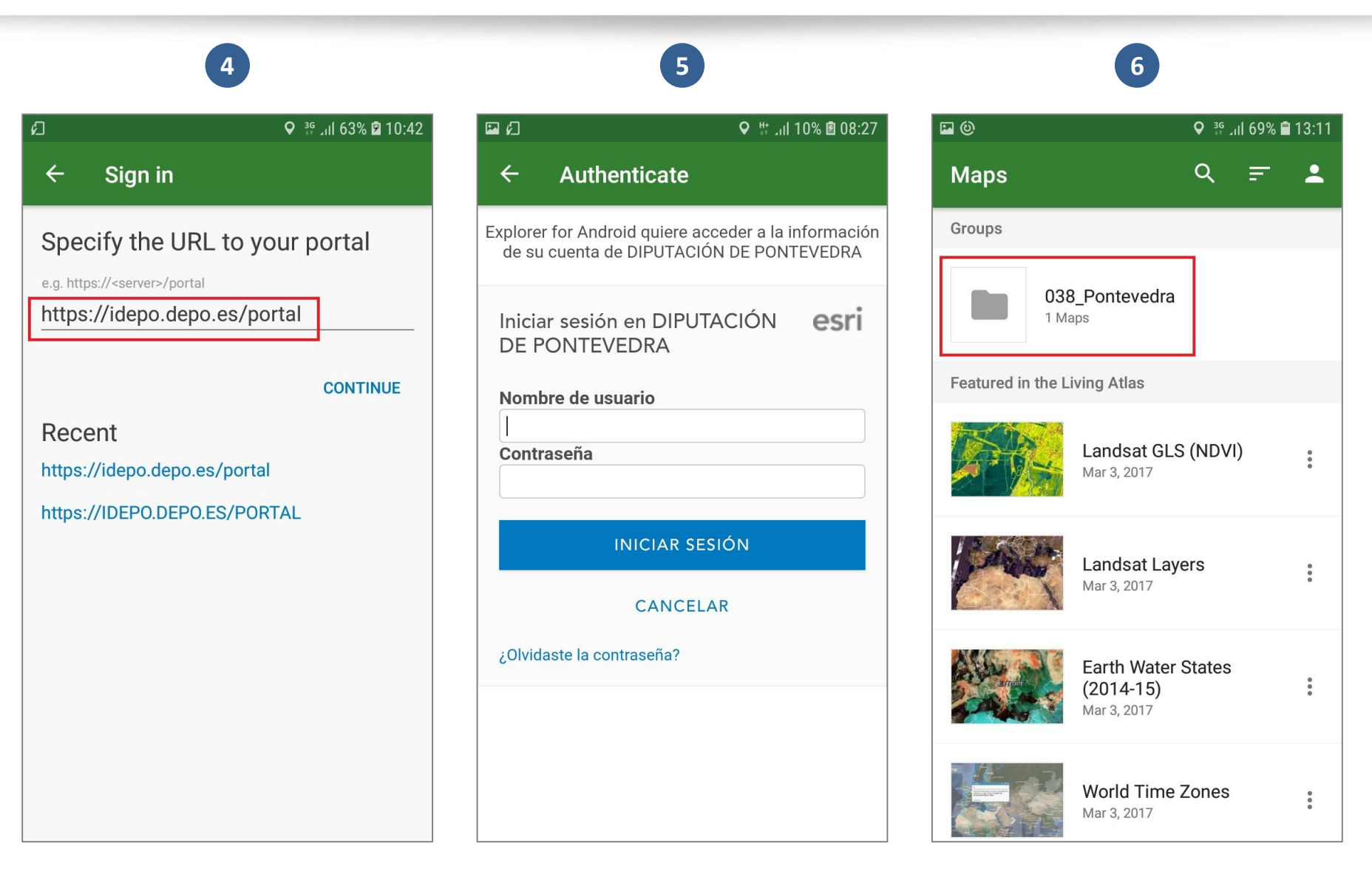

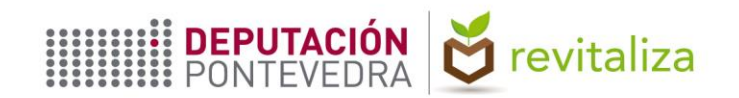

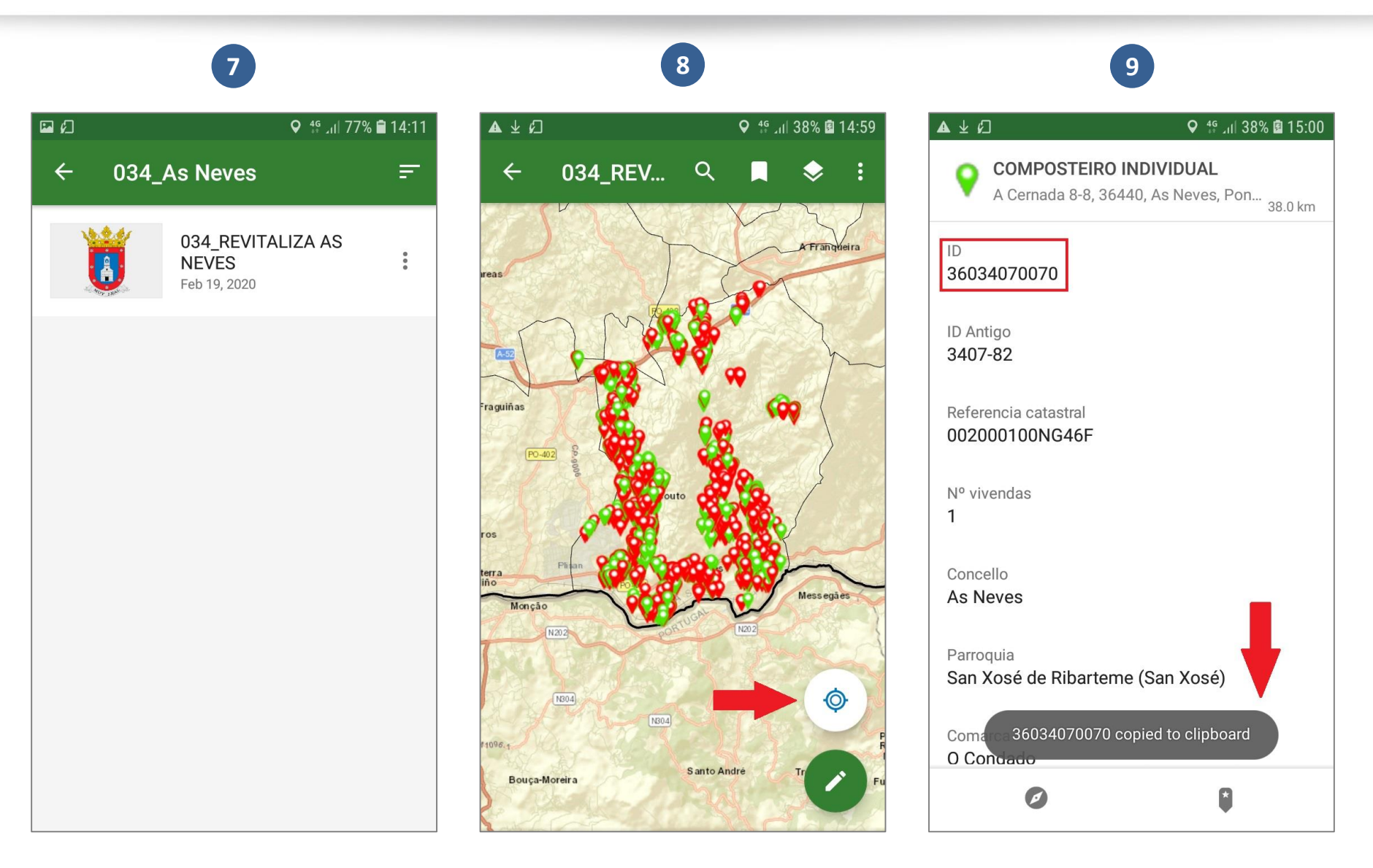

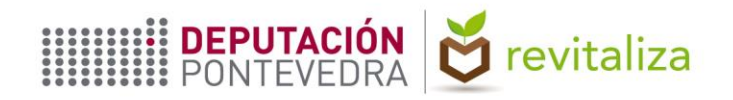

# **UTILIZACIÓN DEL VISOR WEB**

A través del enlace facilitado se puede visualizar el mapa en tanto en un PC como en un dispositivo móvil. Se accede con las mismas credenciales que en la aplicación para Android *Explorer for ArcGIS*. A la hora de realizar una búsqueda, el usuario cuenta con las siguientes alternativas:

- **1) Búsqueda por identificador (ID)**: El botón con el icono de una lupa situado en la parte inferior de la pantalla permite buscar una ubicación por su ID (ver imagen en la página siguiente).
- **2) Búsqueda por dirección o por coordenadas geográficas**: El cuadro de texto de la parte superior de la pantalla permite buscar una ubicación por su dirección postal o bien por sus coordenadas geográficas.

Al hacer clic sobre un elemento del mapa, se despliega una ventana emergente en la que se muestra la siguiente información, proveniente de la Base de Datos:

- Identificador.
- Referencia catastral.
- Concello.
- Parroquia.
- Fecha de entrega del COIN, en cuyo caso la marca de posición se muestra en color verde.
- Tipo de usuario del composteiro.

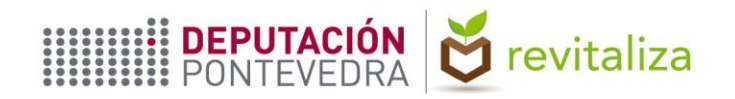

# **UTILIZACIÓN DEL VISOR WEB**

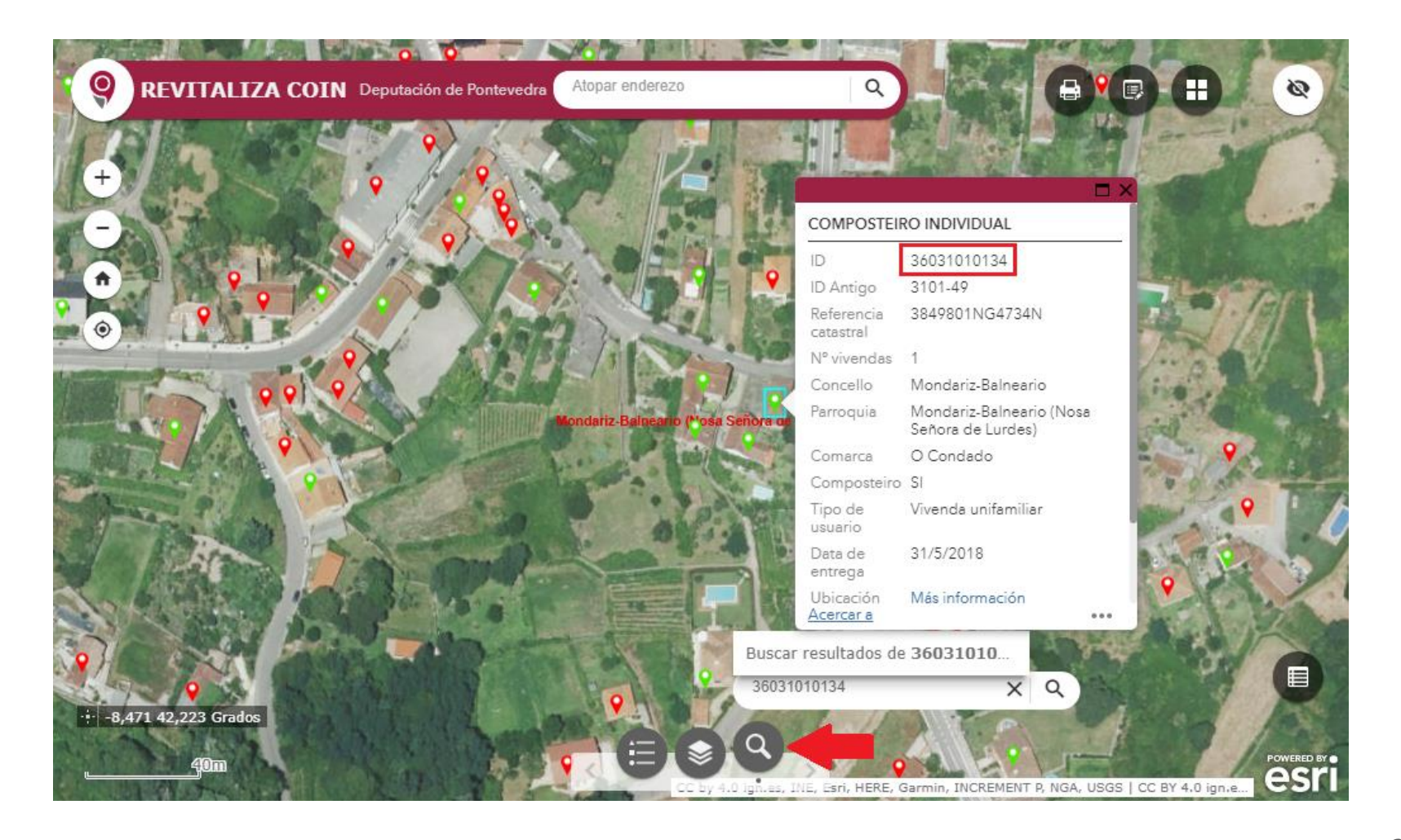

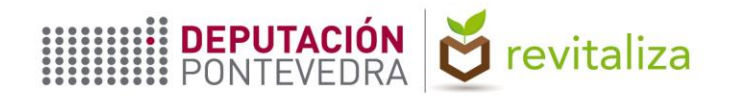

# **UTILIZACIÓN DEL VISOR WEB**

En la parte inferior de la ventana emergente, bajo *"Tablas relacionadas"*, se encuentran los datos de las visitas de seguimiento que, en su caso, hayan sido realizadas.

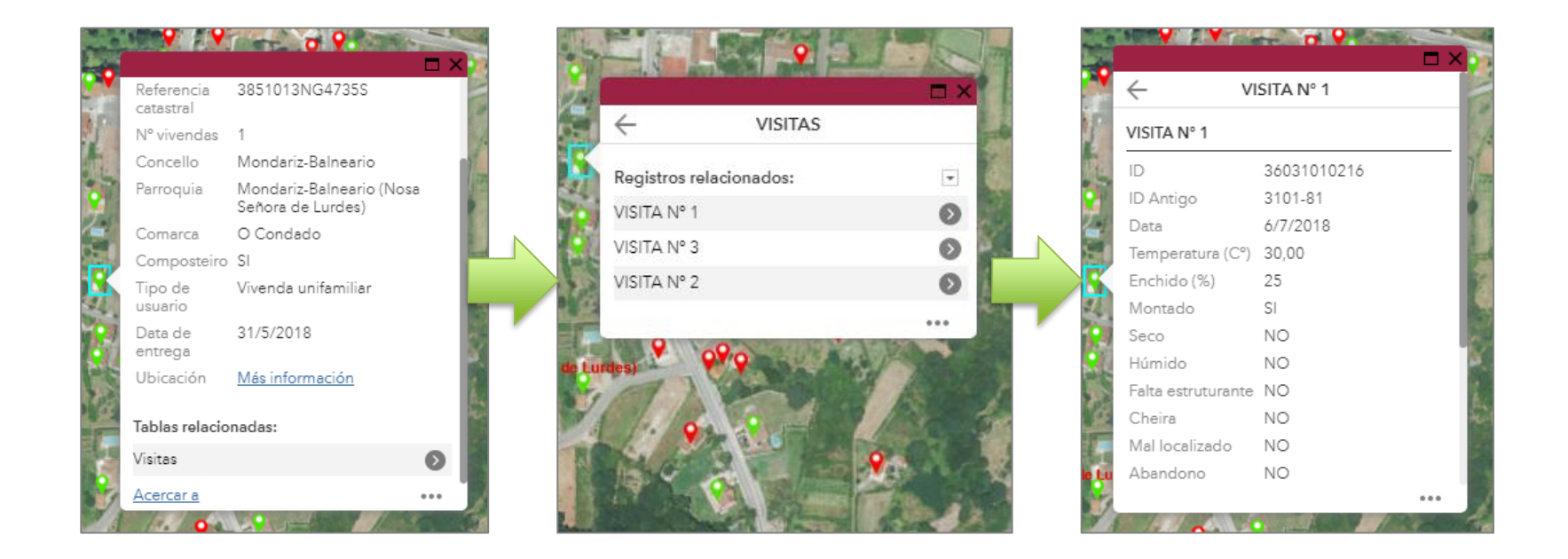